# 图 QazMarka РЕГИСТРАЦИЯ В СИСТЕМЕ ИС МПТ

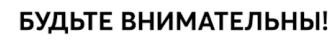

Существует 2 площадки системы маркировки и прослеживаемости товаров:

- Тестовый стенд
- Промышленный стенд

Ссылки перехода на эти площадки доступны в уроке

#### Тестовый стенд: <https://stage.ismet.kz/login-kep>

Тестовый стенд предназначен для тестирования системы маркировки и прослеживаемости товаров. Он бесплатный и имеет тот же функционал, что и промышленный стенд

# Промышленный стенд:

<https://elk.prod.markirovka.ismet.kz/login-kep>

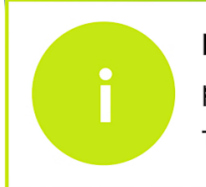

Промышленный стенд предназначен для настоящей работы с системой маркировки и прослеживаемости товаров.

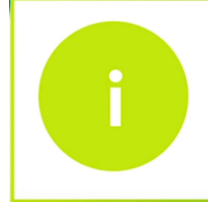

Перед началом регистрации в системе, выберите на каком стенде вы будете проходить регистрацию и откройте сайт

На стартовой странице нажмите «Перейти к регистрации».

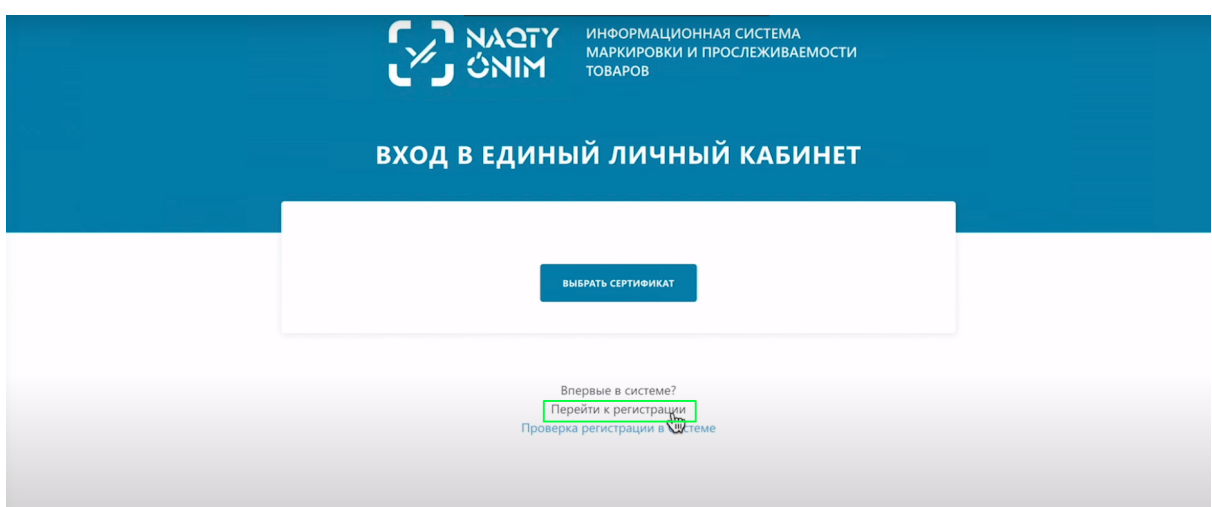

Система предложит Вам проверить минимальные требования, нажмите «Проверить».

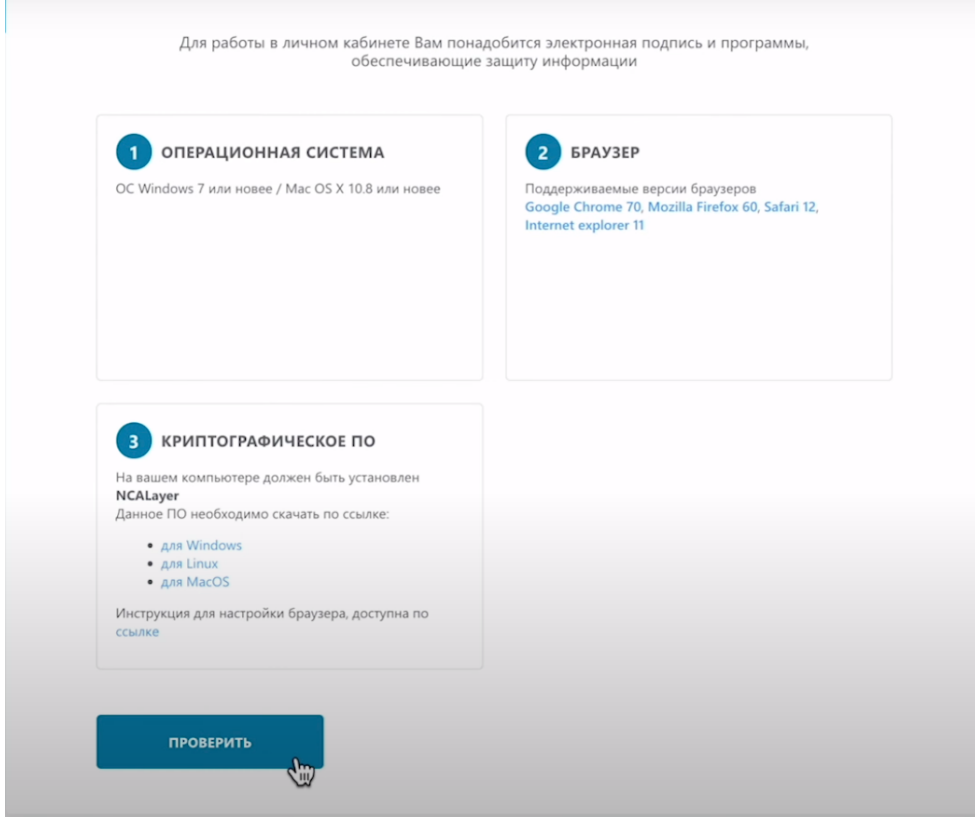

'n

Как видите все требования соблюдены. Перейдите к следующему шагу нажав кнопку «Продолжить».

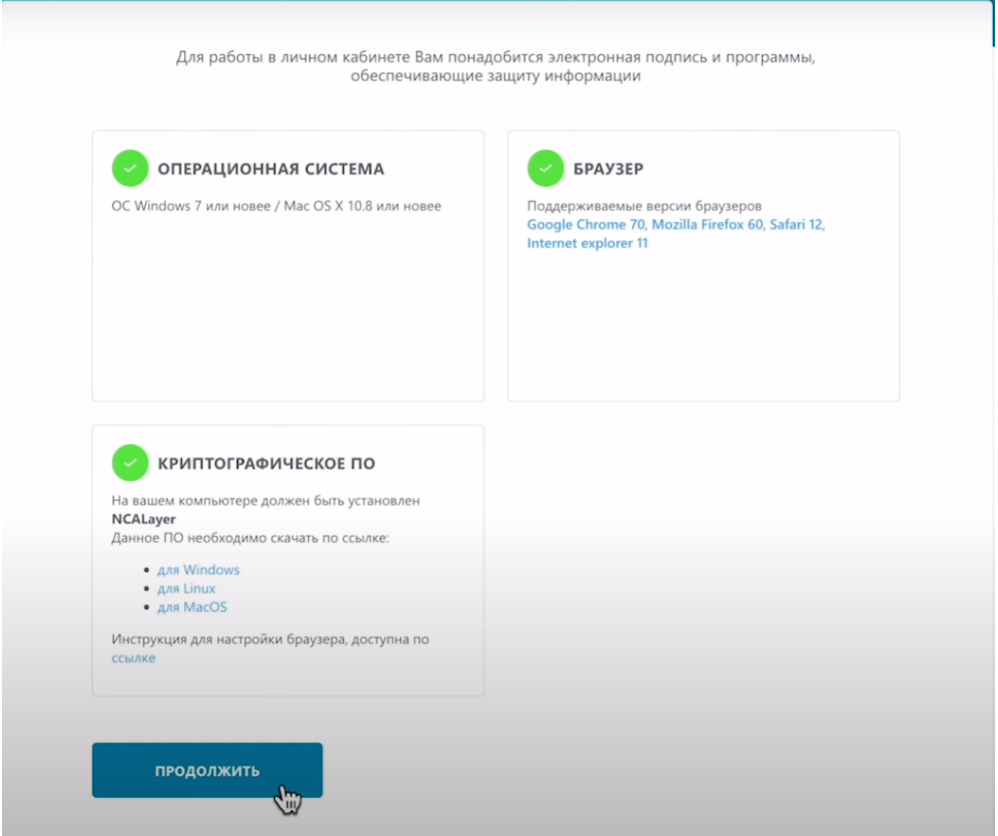

Нажмите на кнопку «Выбрать сертификат».

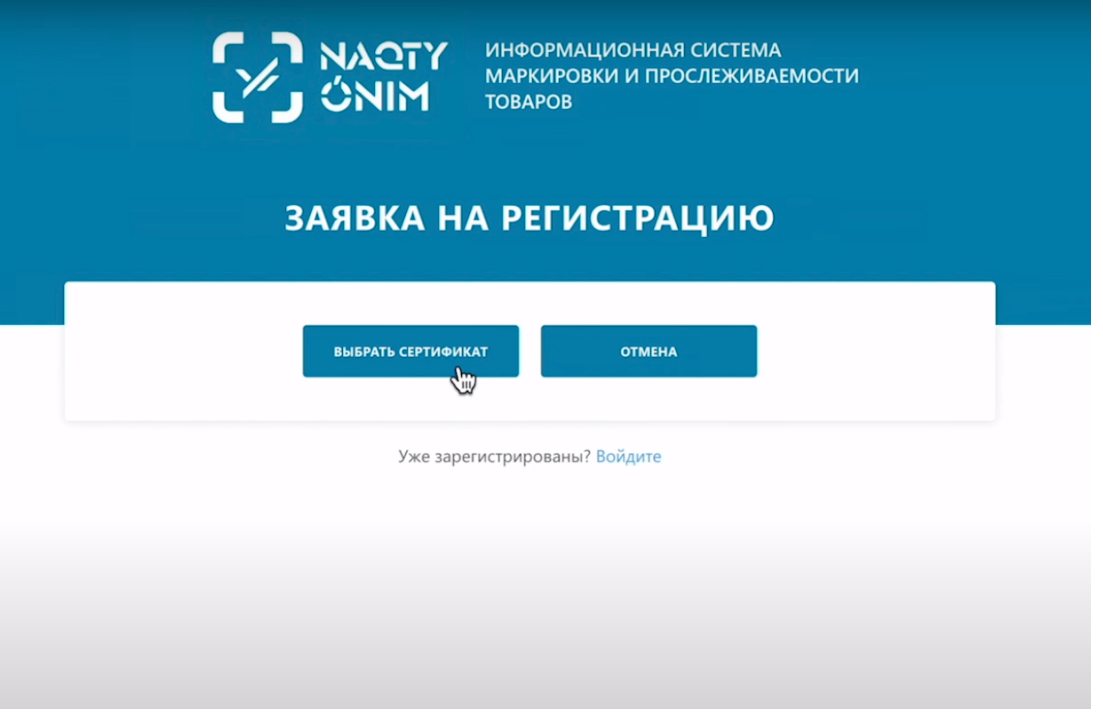

Выберите сертификат с префиксом AUHT.

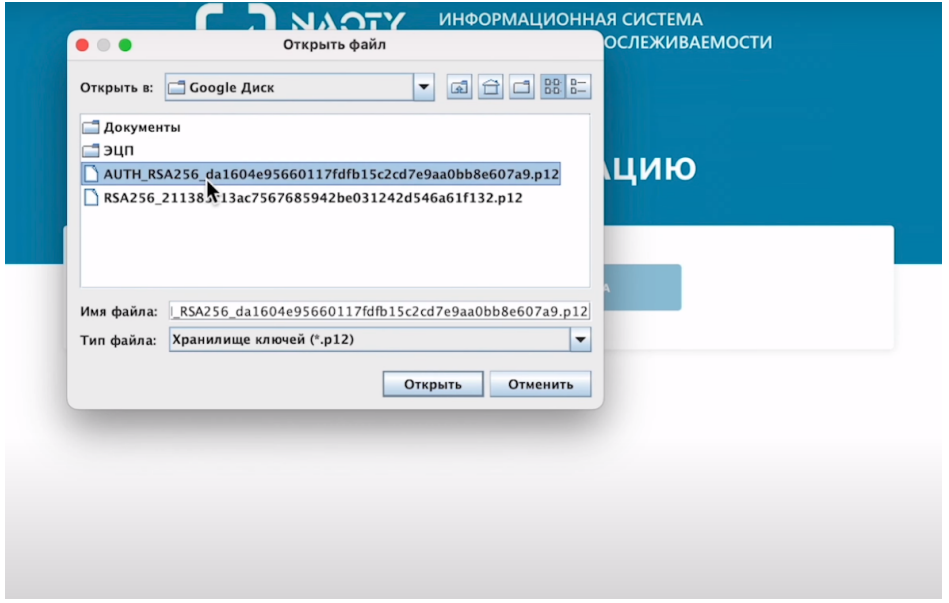

Введите пароль.

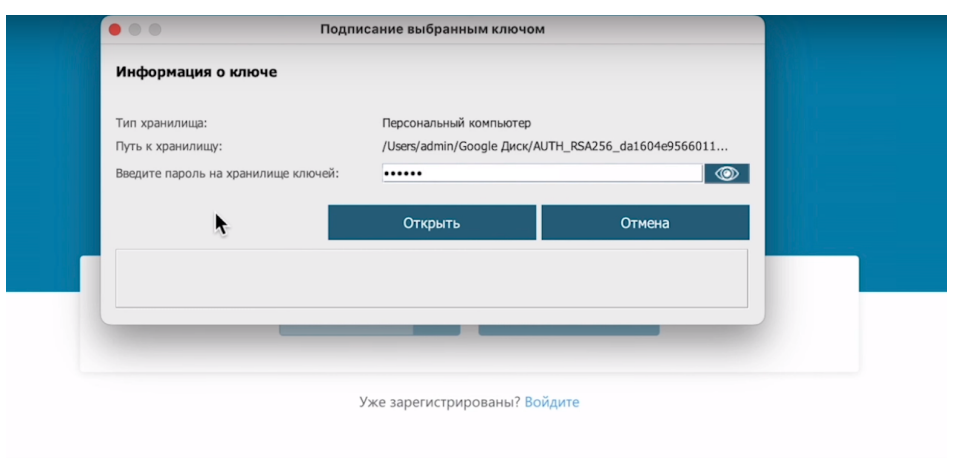

Откройте его и подпишите, нажав кнопку «Отправить».

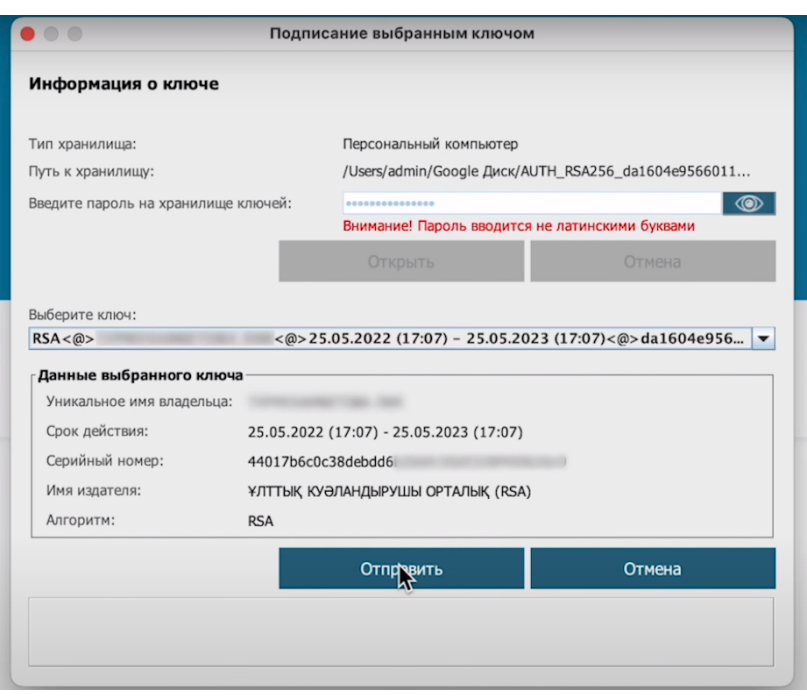

Перед Вами открывается форма заявки на регистрацию, в которой сведения об участнике оборота товаров уже заполнены на основании данных ЭЦП. Красным отмечены обязательные для заполнения поля.

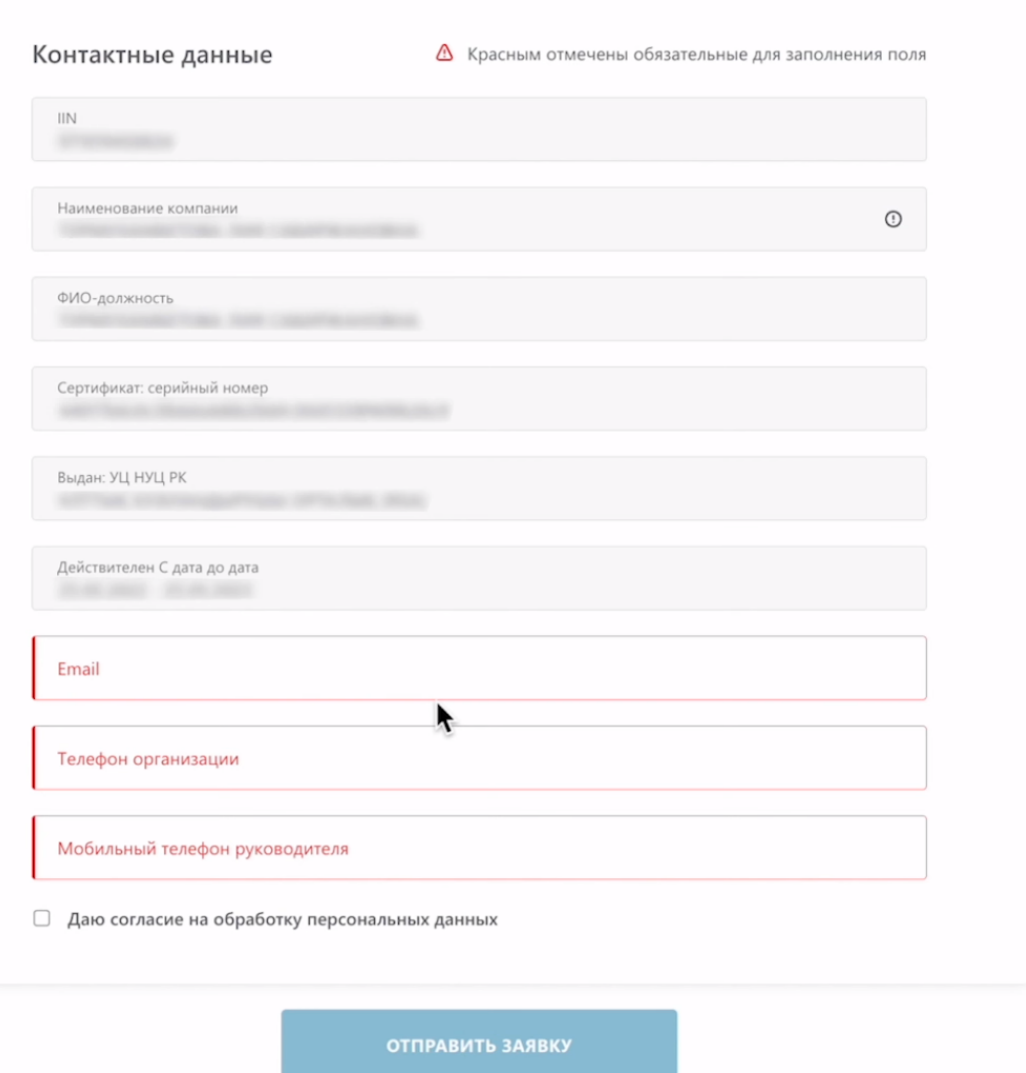

Вам необходимо ввести свои контактные данные, электронную почту, номер телефона, также необходимо дать согласие на обработку персональных данных.

 $\overline{\phantom{a}}$ 

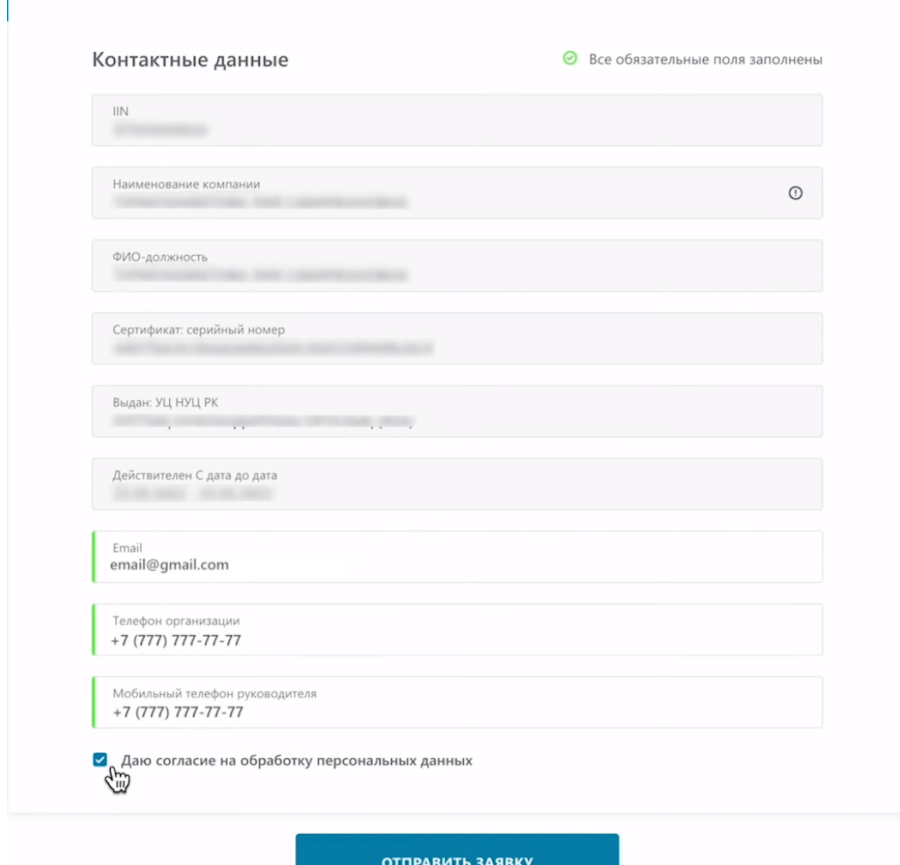

Нажмите «Отправить заявку».

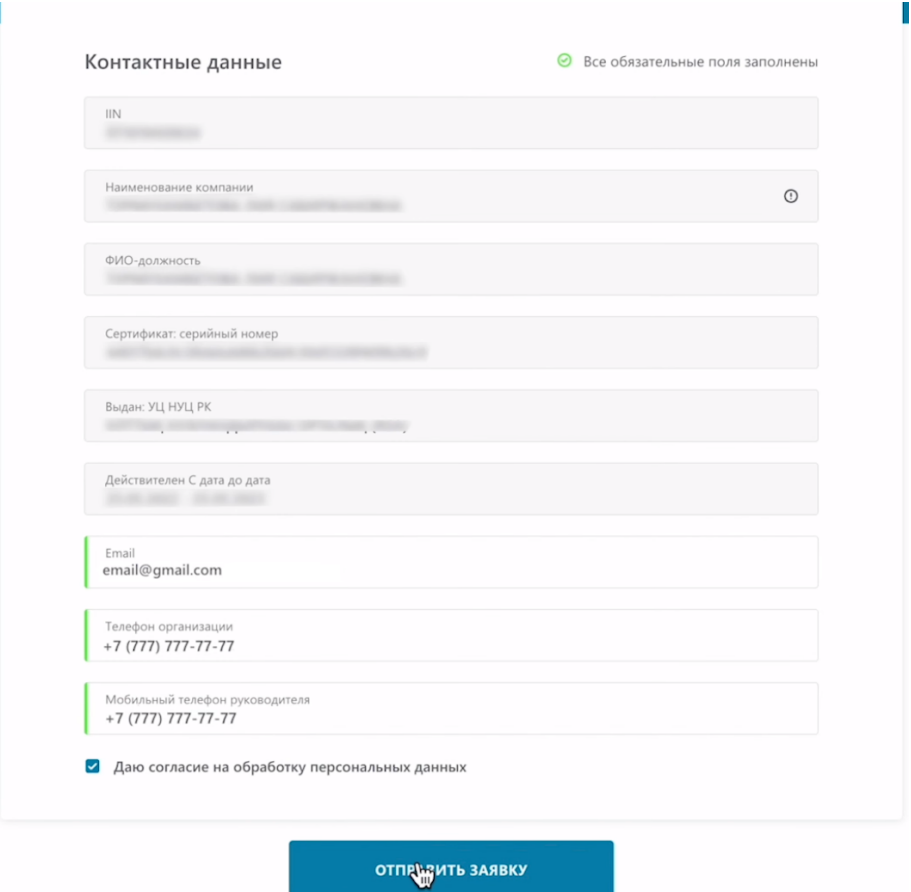

 $\sim 10$ 

Для подписания используйте сертификат с префиксом AUTH.

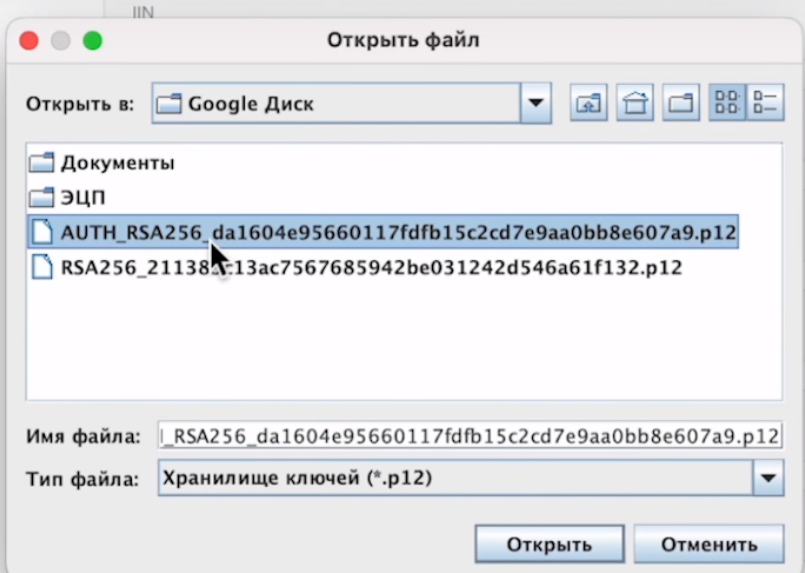

#### Введите пароль.

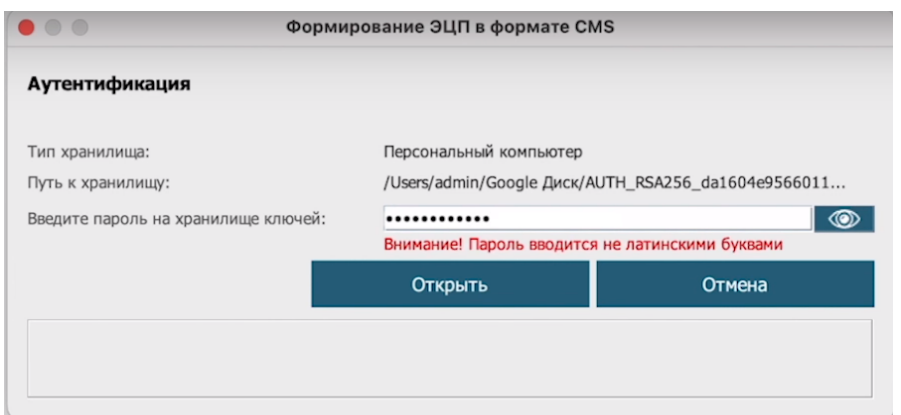

#### Нажмите «Подписать».

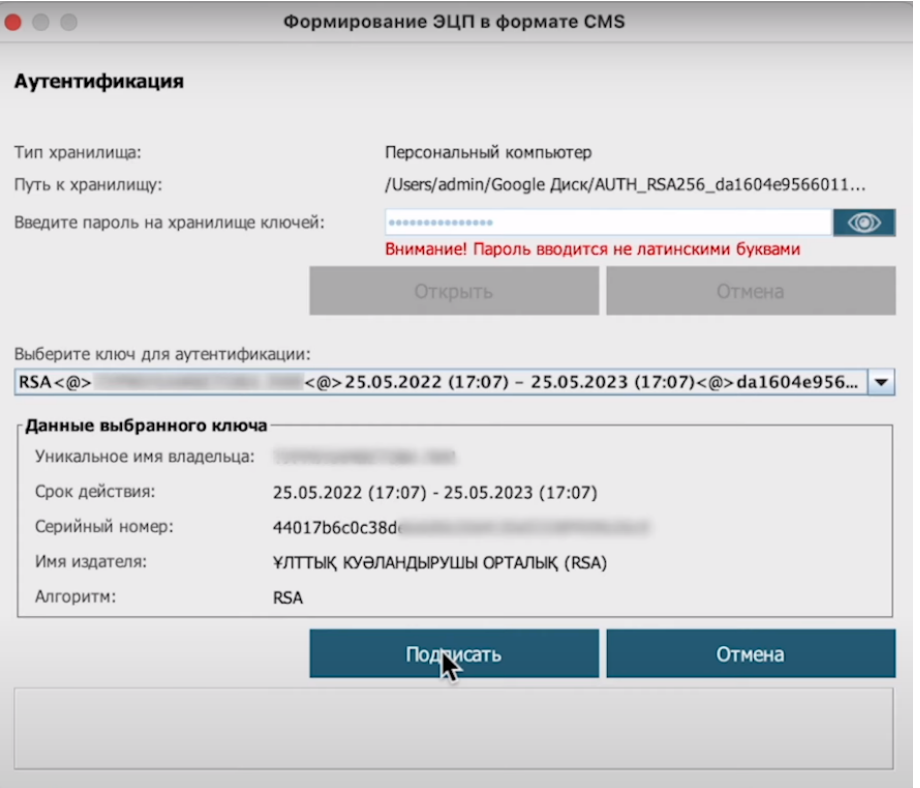

Заявка отправлена на регистрацию, проверить статус заявки можно нажав на кнопку «Статус заявки».

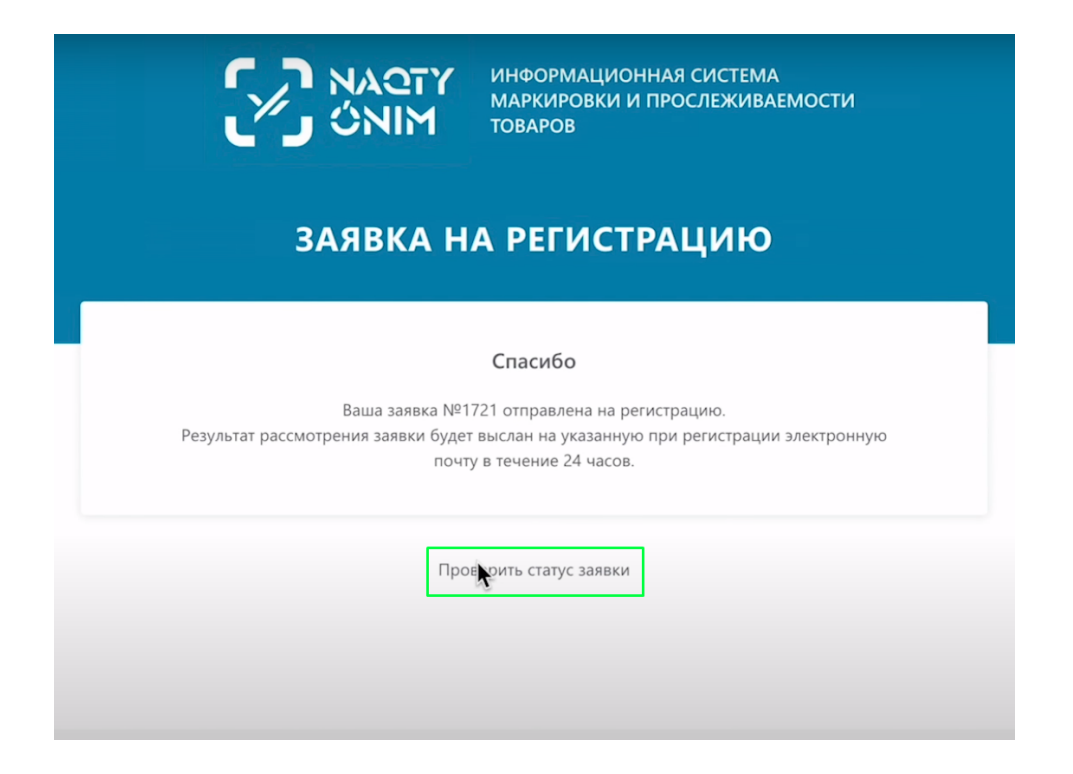

Далее нажмите «Проверить».

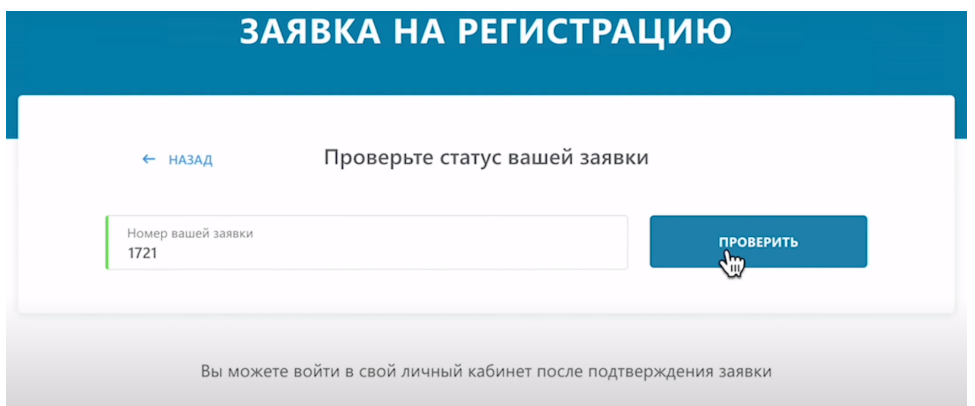

Как видите заявка подтверждена, теперь вы можете войти в личный кабинет. Нажмите кнопку «Войти в личный кабинет».

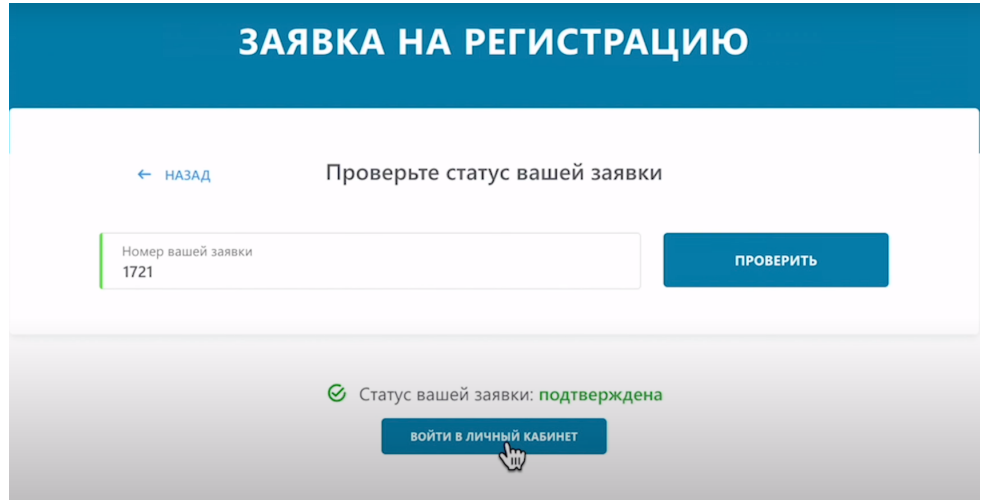

Нажмите на кнопку «Выбрать сертификат».

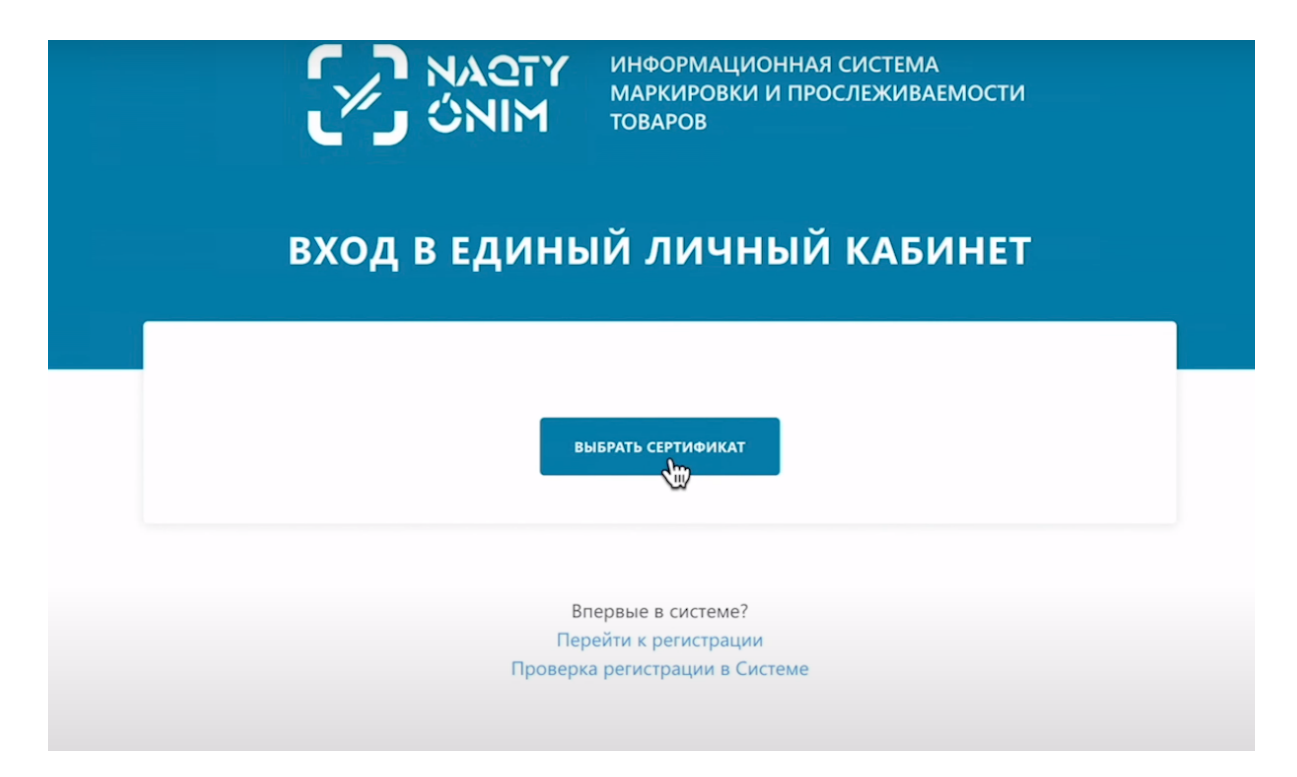

Выберете сертификат с префиксом AUTH.

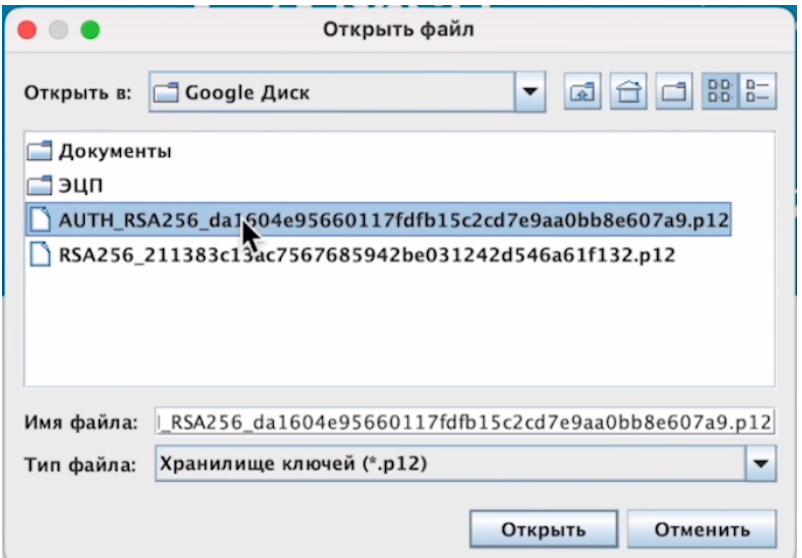

Введите пароль.

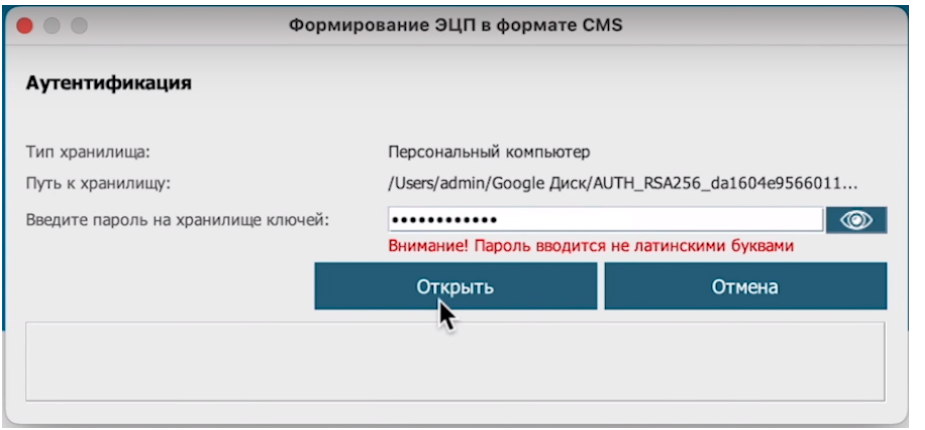

#### Подпишите.

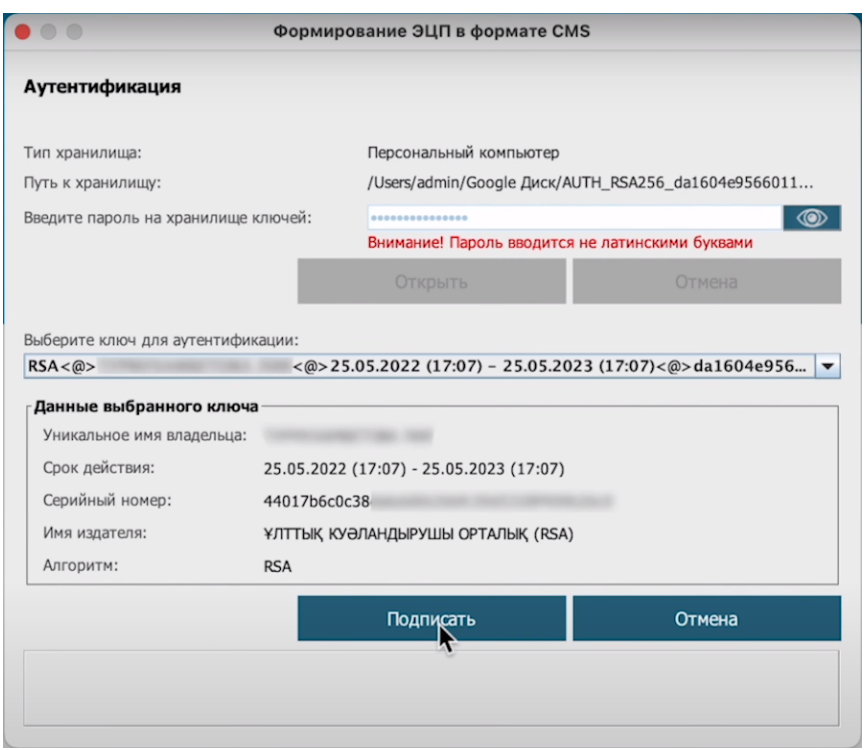

Перед вами открылась страница с дополнительной информацией, на которой необходимо указать вы производитель или импортер товаров.

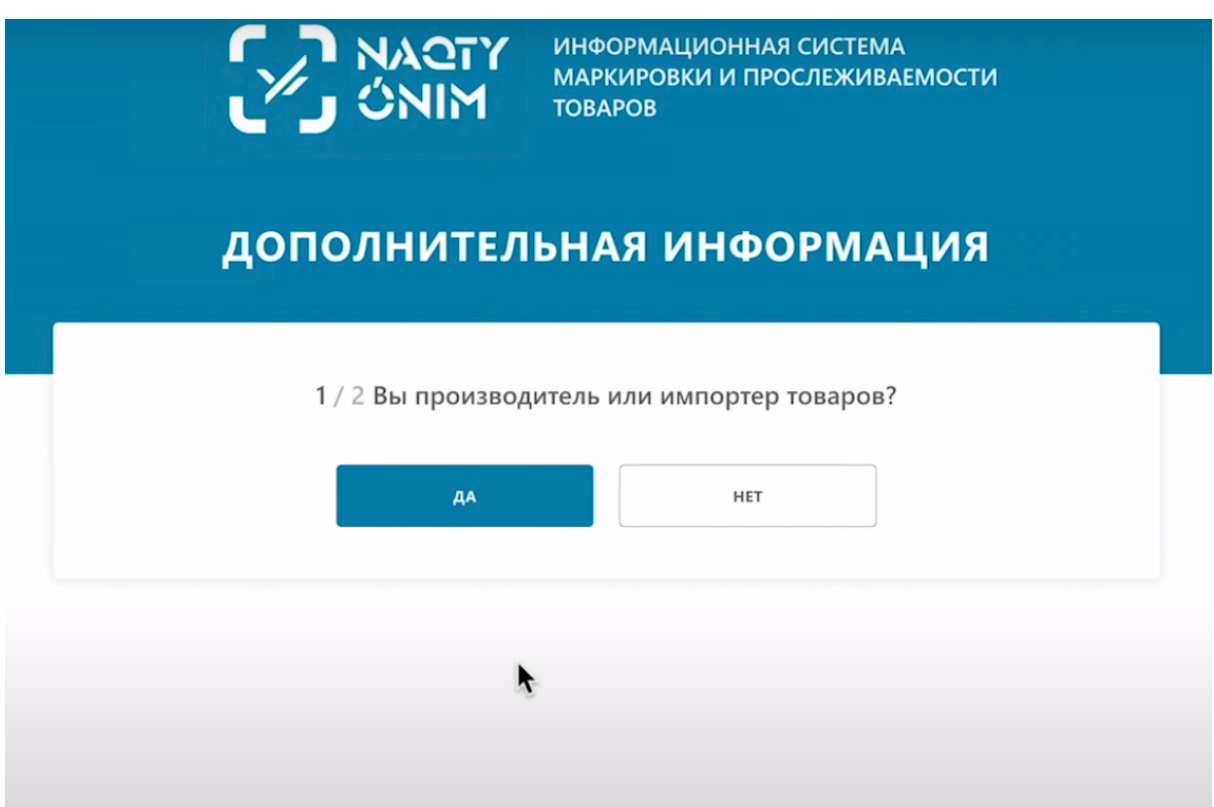

В данном случае выберите «Нет».

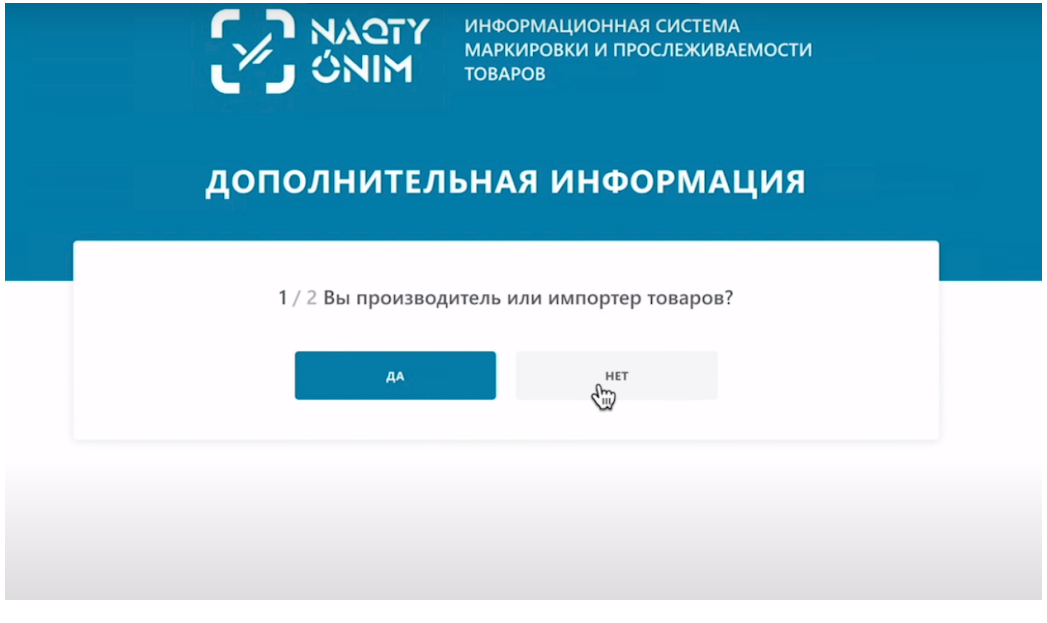

Также выбираем из списка товарную группу, можно выбрать одну или несколько товарных групп.

Будьте внимательны! На этом шаге важно выбирать правильную товарную группу с которой вы работаете, иначе вы не сможете маркировать или принимать товар в рамках своей товарной группы. Добавленную товарную группу невозможно удалить, она закрепляется за вами навсегда.

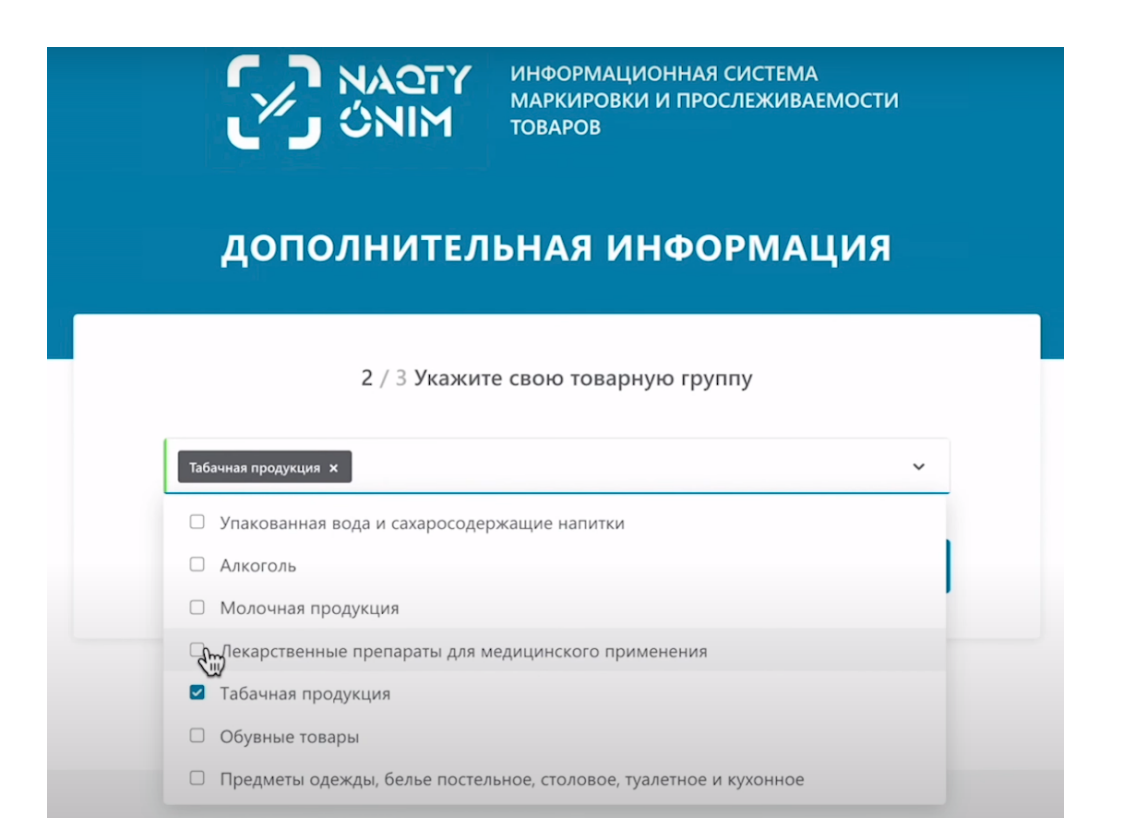

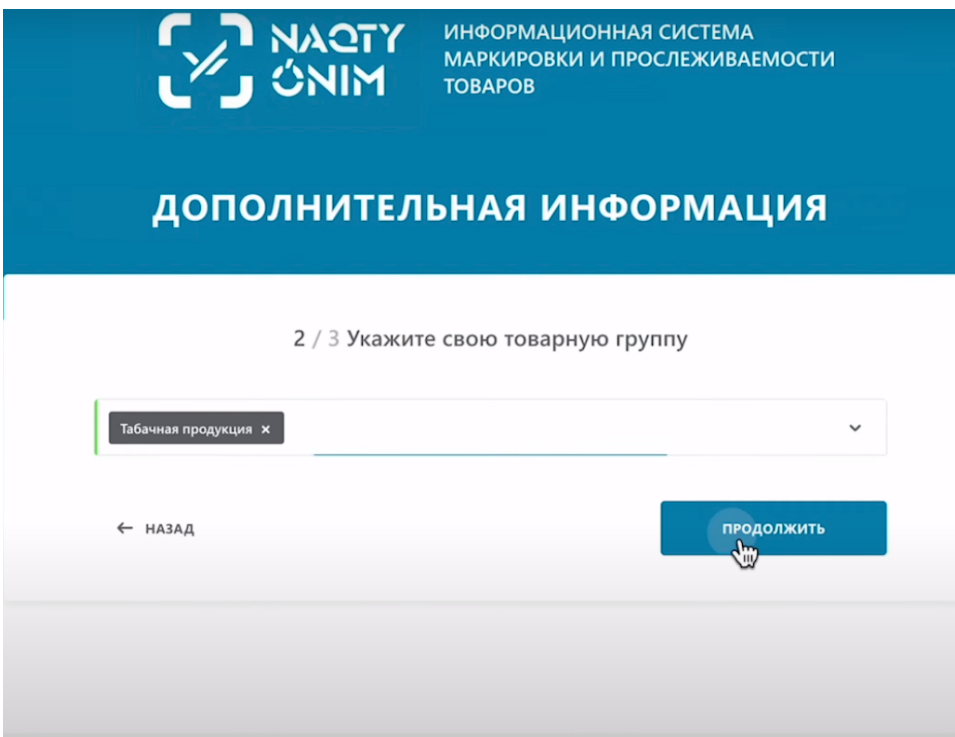

На данном этапе необходимо заполнить обязательные поля.

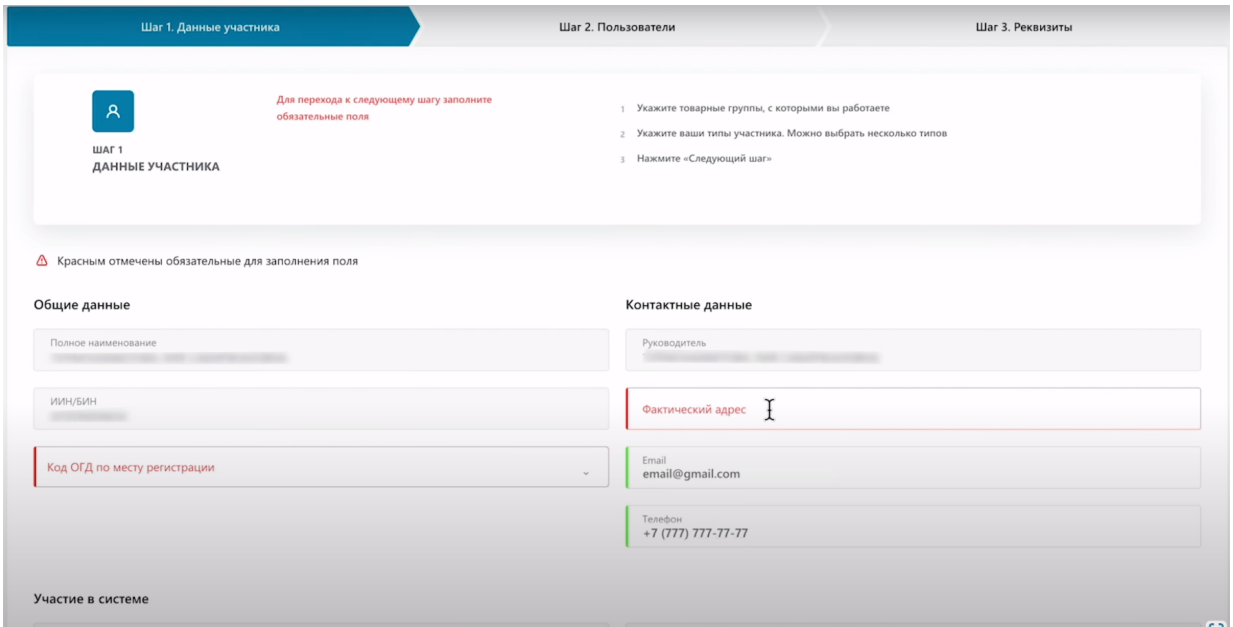

Заполните поле код ОГД по месту регистрации, также заполните фактический адрес.

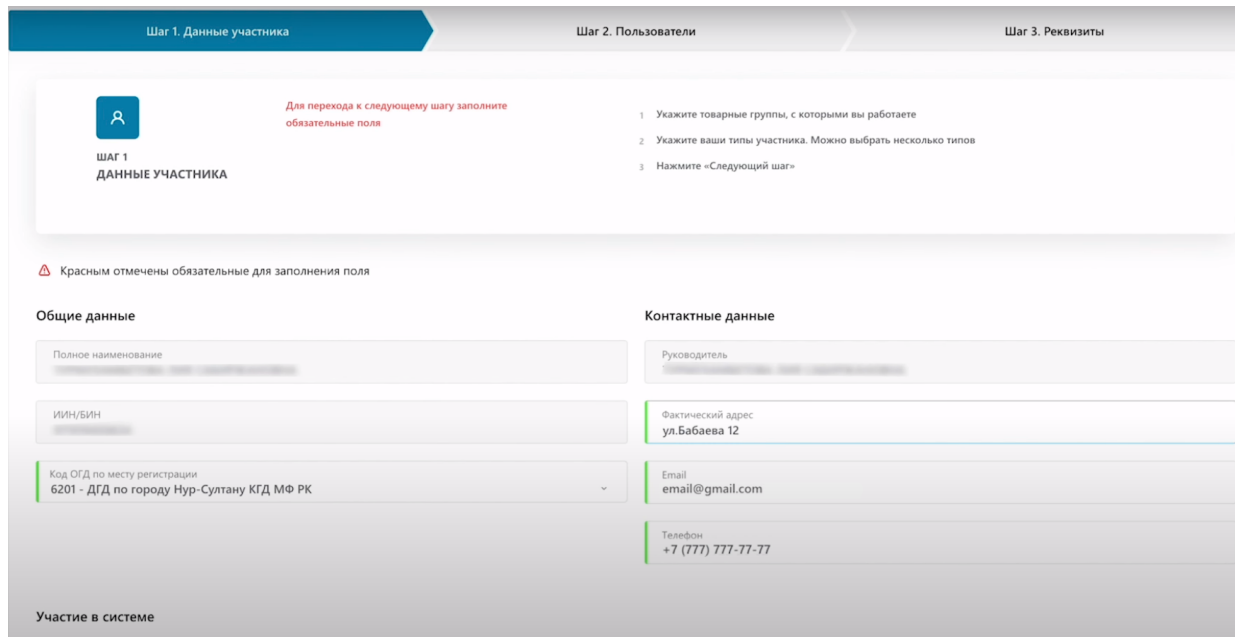

Также необходимо заполнить тип участника оборота. В данном случае выберете «розничная торговля».

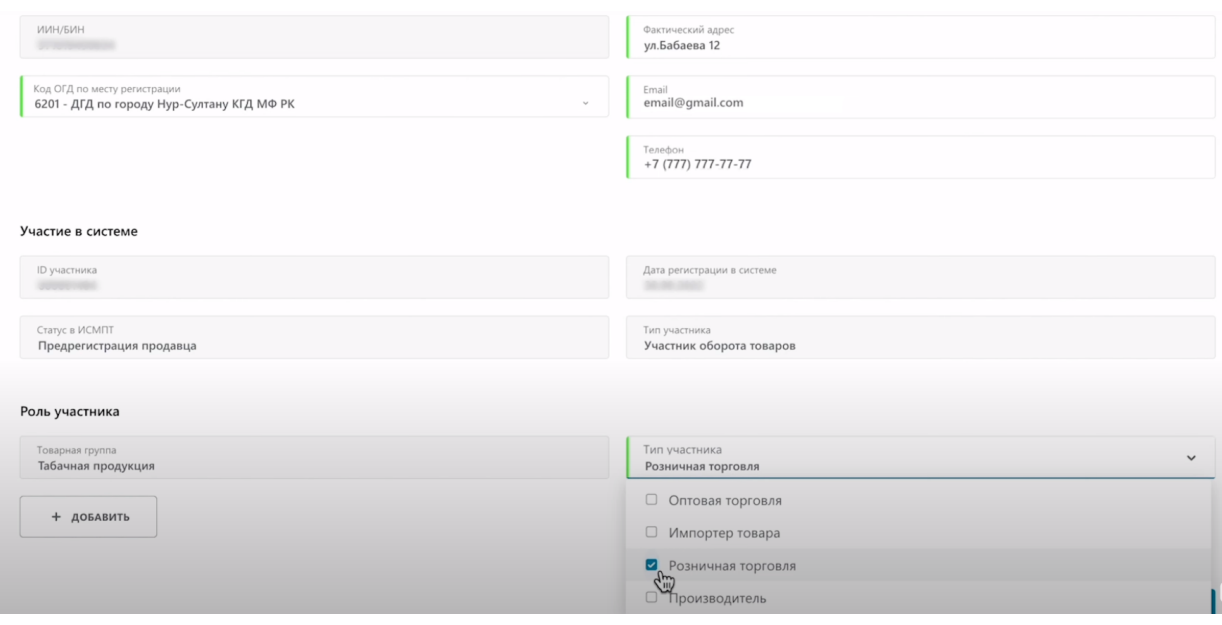

Нажмите кнопку "Следующий шаг".

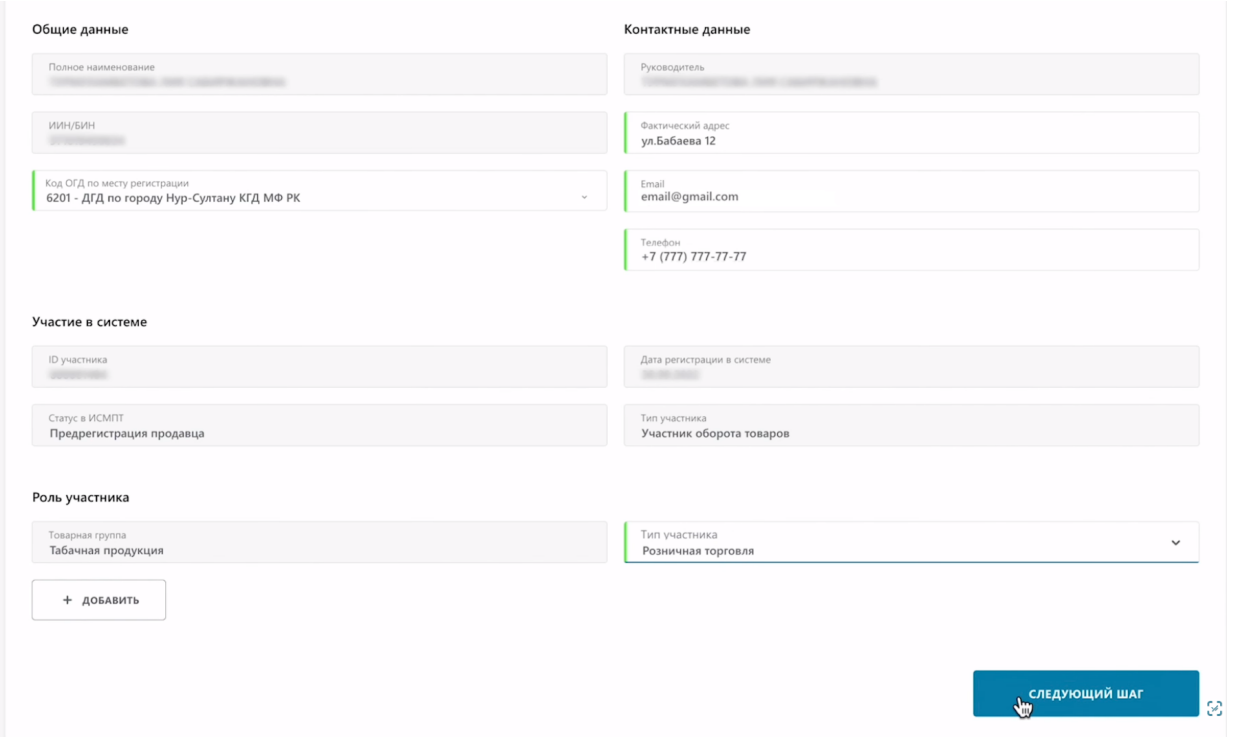

Данный шаг является необязательным вы можете заполнить его в разделе профиль.

Функция добавления пользователей доступна для юридических лиц (ТОО, АО и других) Для индивидуальных предпринимателей эта функция не доступна.

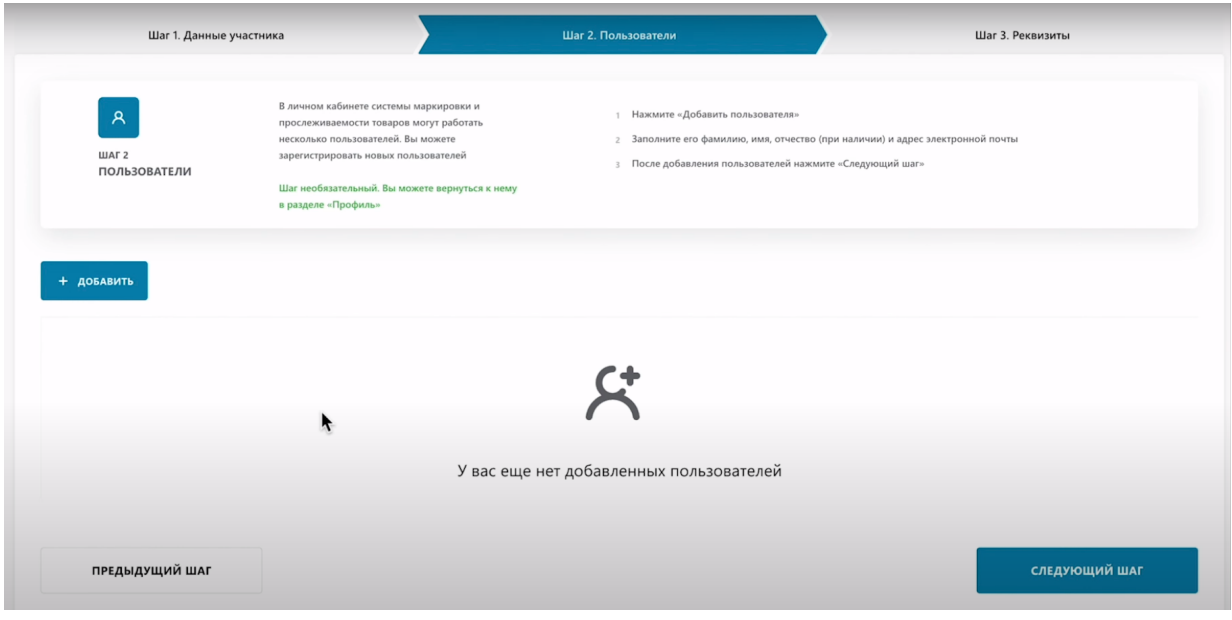

При добавлении пользователя к основному участнику нажмите «добавить».

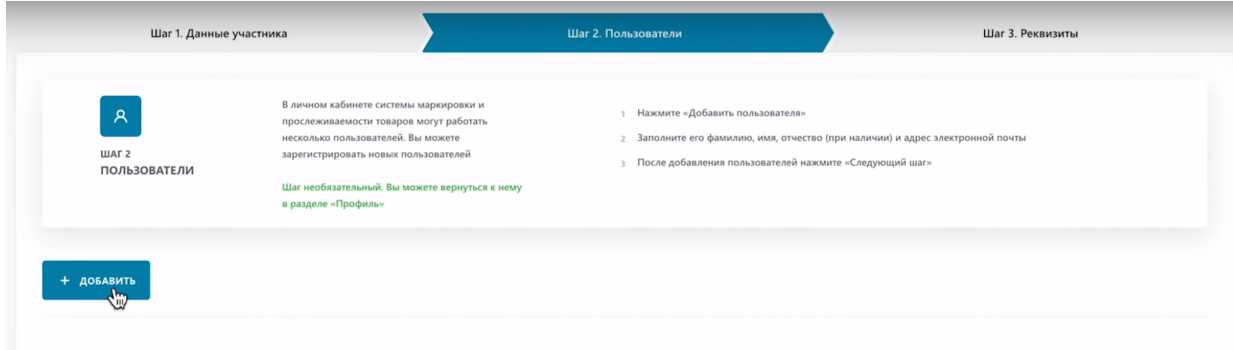

Введите фамилию, имя, ИИН сотрудника, электронный адрес, номер телефона. Выберете роль сотрудника. Администратор имеет две дополнительные возможности: добавлять сотрудников и запрашивать счета на оплату. В остальном функционале не отличается. Добавим сотрудника с ролью «Администратор».

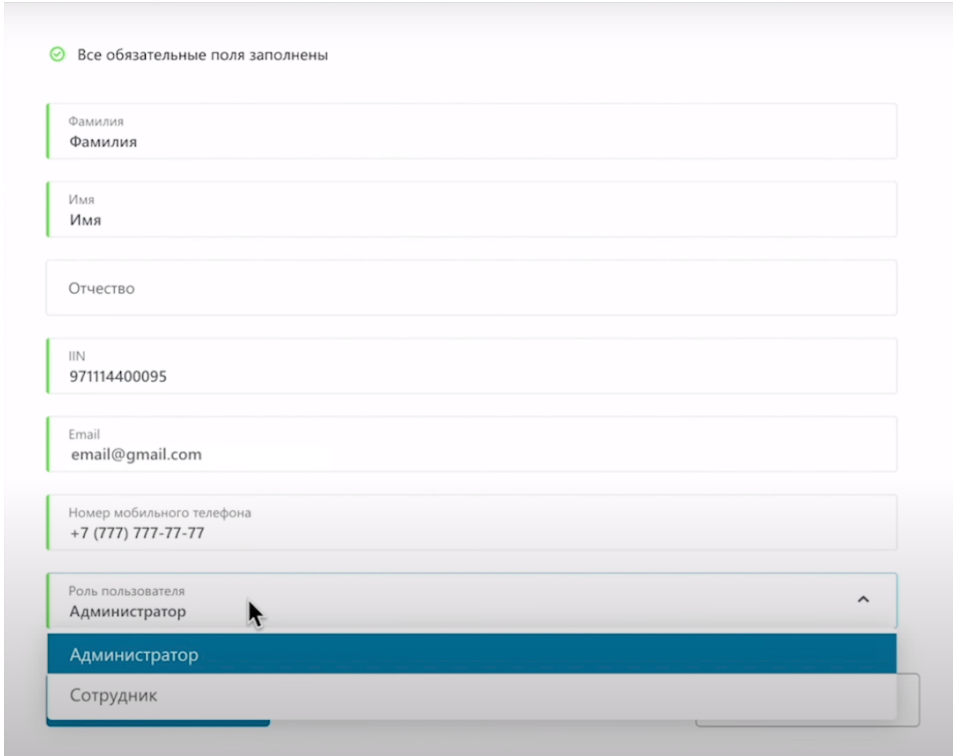

Нажмите на кнопку «Подтвердить».

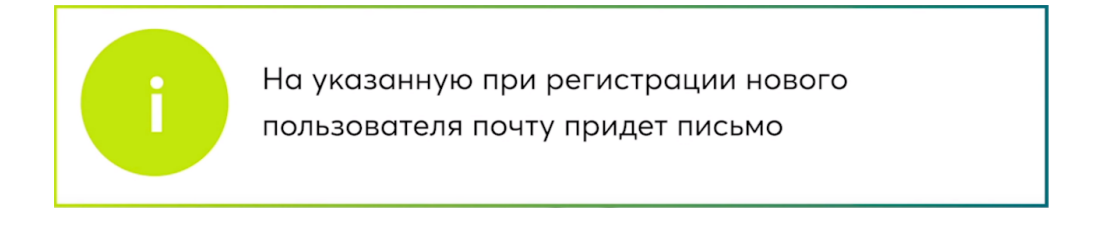

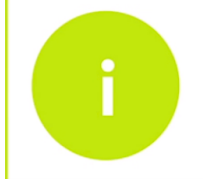

Пользователь должен перейти по указанной ссылке и подтвердить свое добавление в аккаунт, подписав заявку своим ЭЦП

#### Перейдите к третьему шагу

ļ

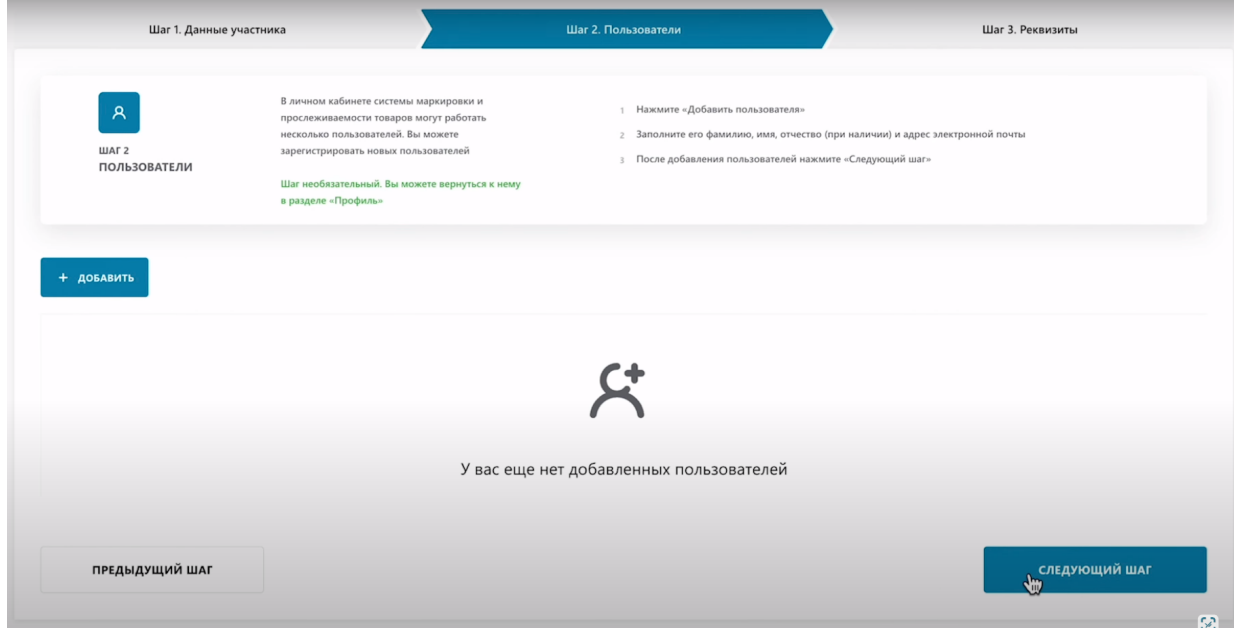

Заполните банковские реквизиты, наименование банка, БИК, IBAN.

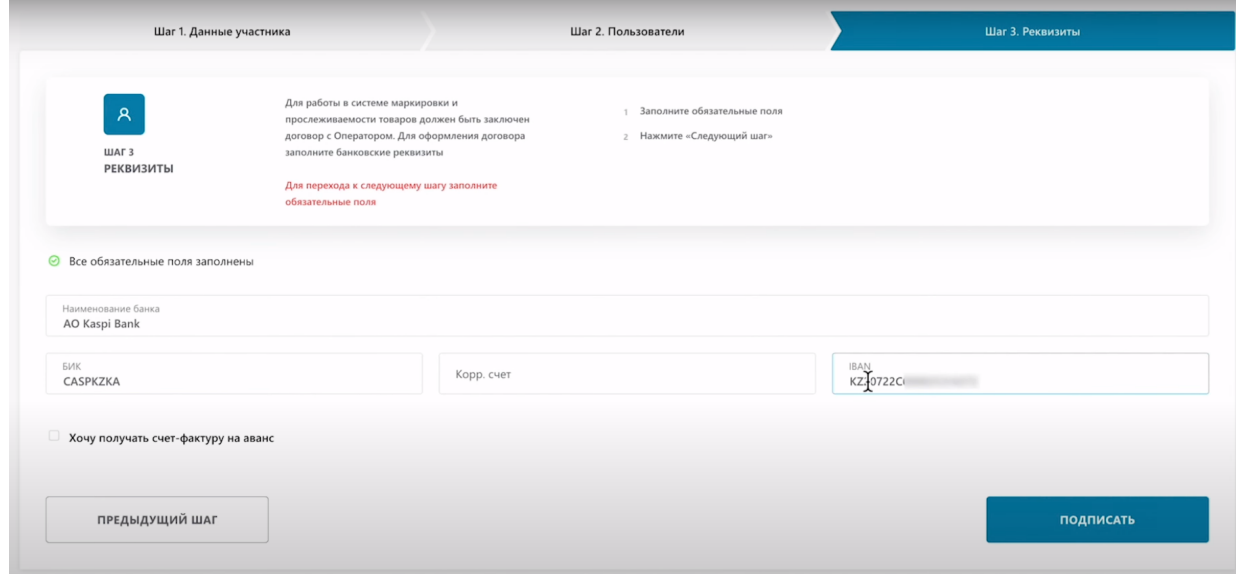

Если вы пользуйтесь карточным счётом и у вас нет расчётного счёта, вы можете использовать IBAN номер своей кредитной карты. Его можно получить в личном кабинете банка который выпустил данную карту

#### Нажмите «Подписать»

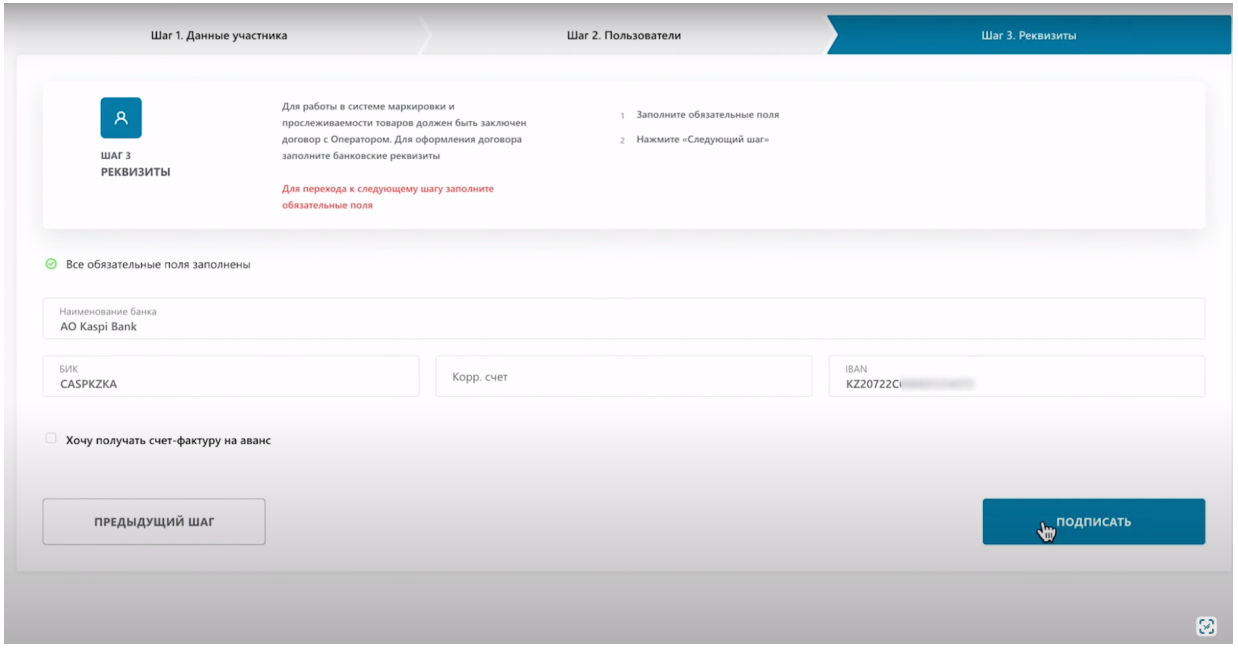

Подпишите сертификатом RSA для физического лица либо GOST для юридического лица

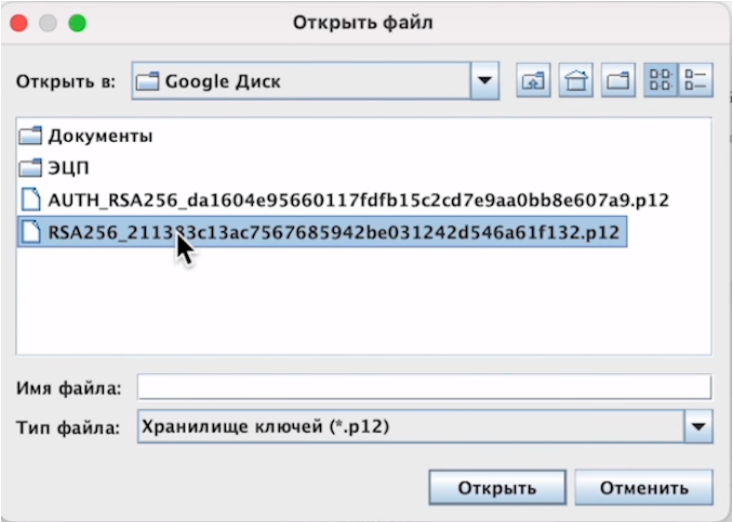

### Введите пароль.

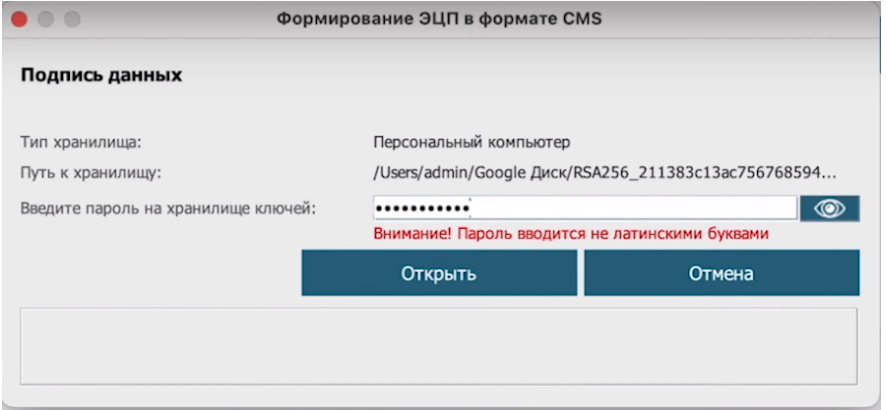

#### Подпишите.

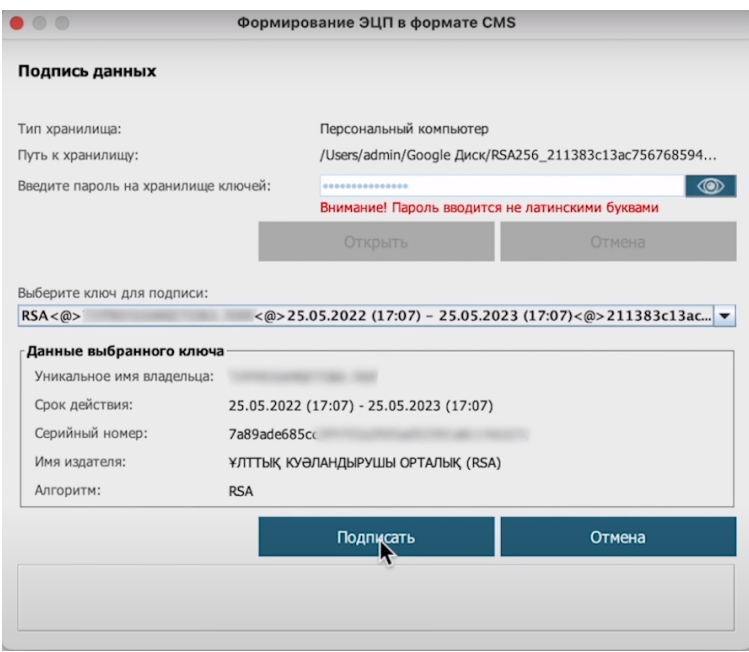

Ваши данные сформированы и обработаны, нажмите «Авторизоваться».

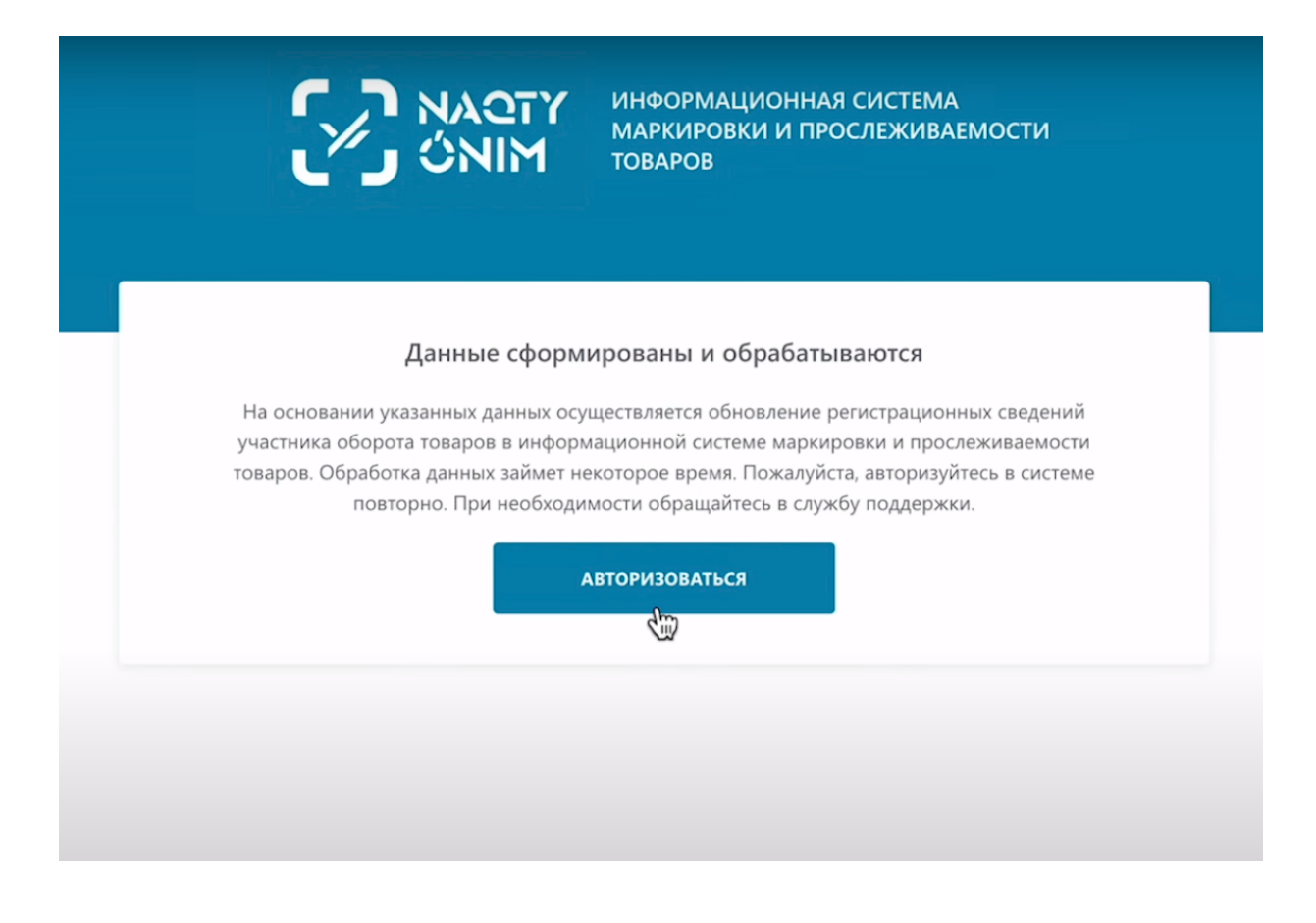

Выберете сертификат с префиксом AUTH.

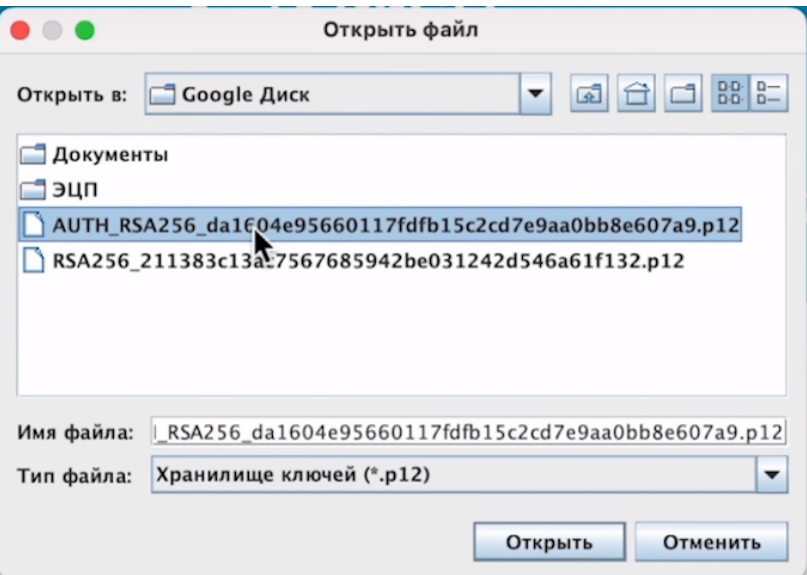

## Введите пароль

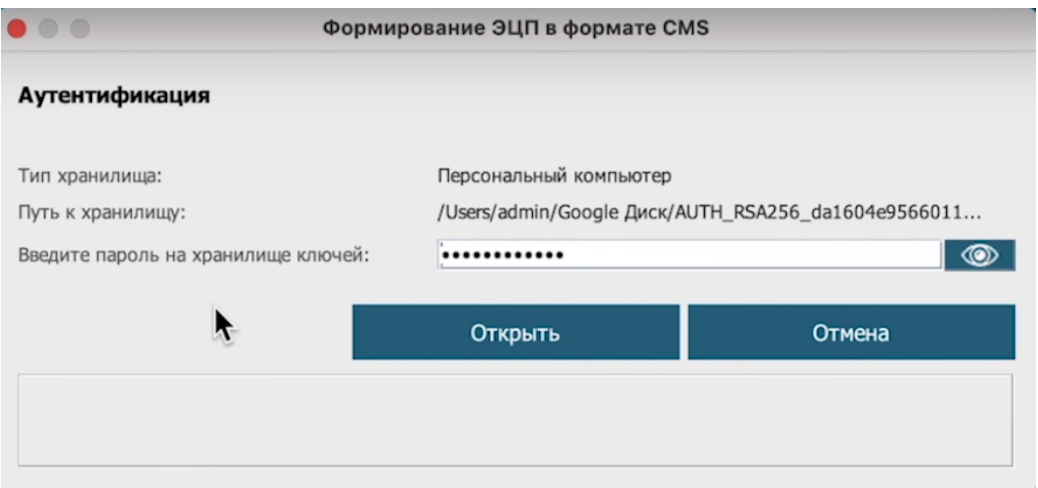

#### Подпишите

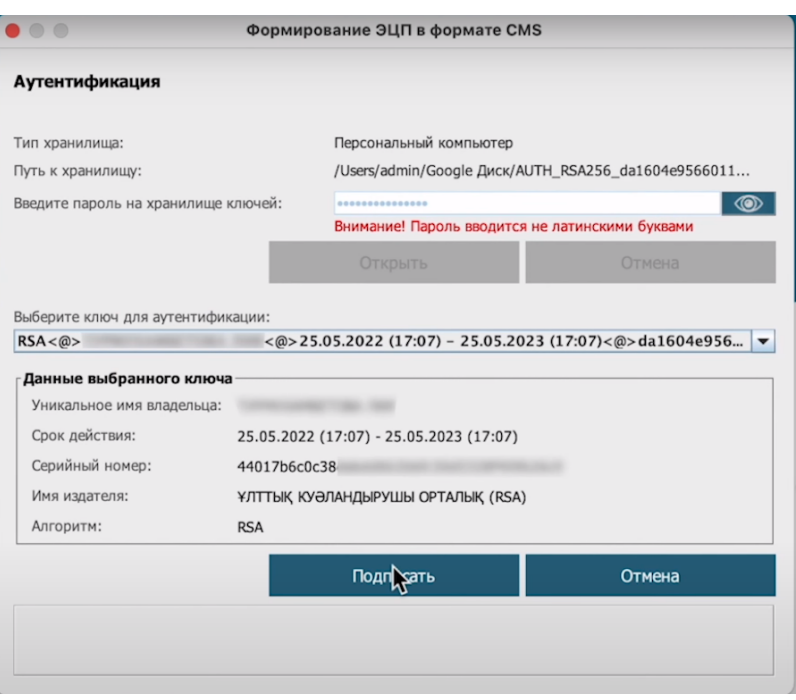

#### Вы успешно авторизовались!

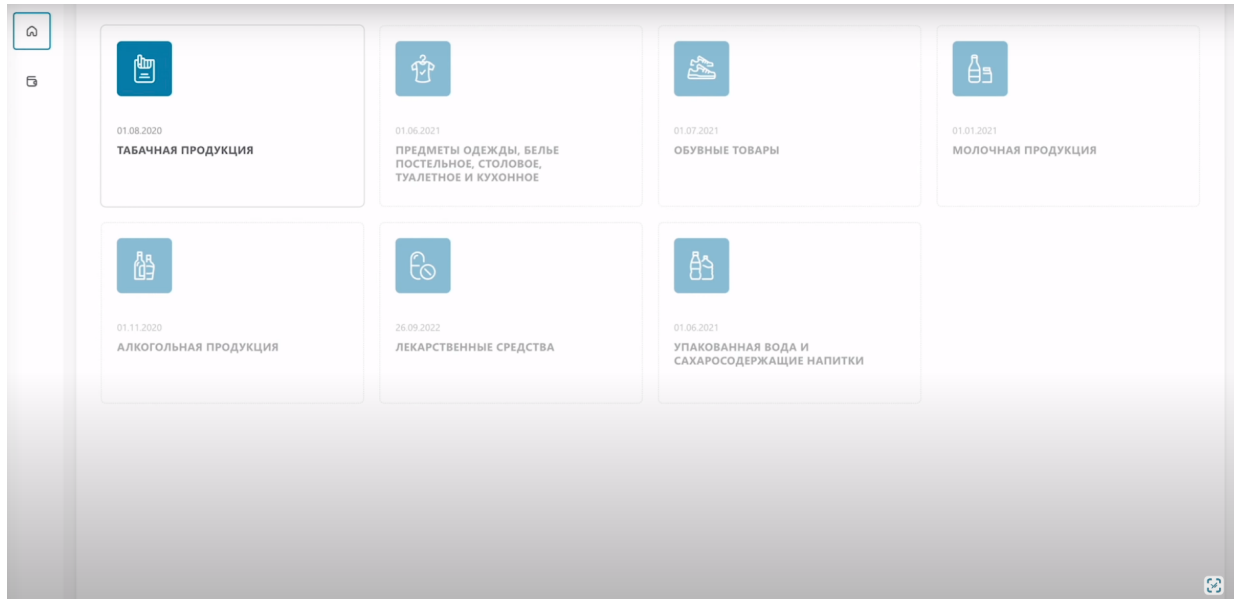

 $\bar{1}$